## **Accessing LTC Student Email**

1. Go to [www.laniertech.edu/whatismyusername.](http://www.laniertech.edu/whatismyusername)

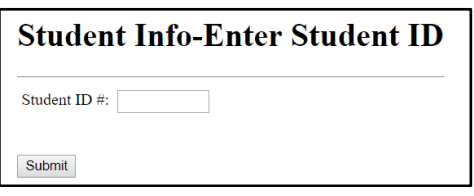

2. Enter your student ID # and click *Submit*. Your Student Login (username) and Email Address will display.

> Student ID Student Login **Student Email Address** 910129846 litest3 itest3@student.laniertech.edu

- 3. Go to<http://outlook.com/student.laniertech.edu> to access your Student emai[l.](http://outlook.com/student.laniertech.edu)
	- a. Enter your email address and your initial password.
	- b. Your initial password is your birthday in the form of MonDDYYYY. Ex: January 1, 2000 =  $Jan012000$ .
	- c. Click *Sign in*.

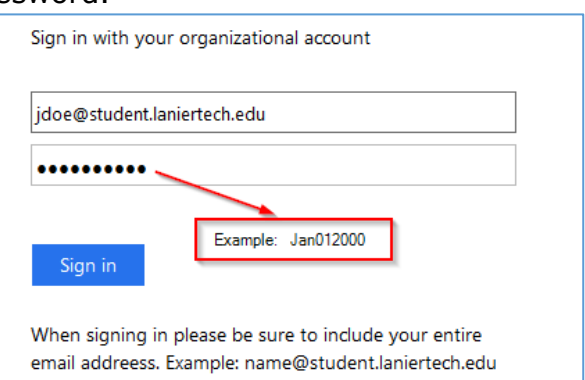

- *4.* Change your password.
	- *a.* Enter your initial password in the *Old Password* block (as shown below).
	- *b.* Enter your new password twice. Your new password must be 8 characters long, have an upper case and lower case letter and at least one number. You also cannot use part of your username as part of your password.
	- *c.* Click *Submit*.

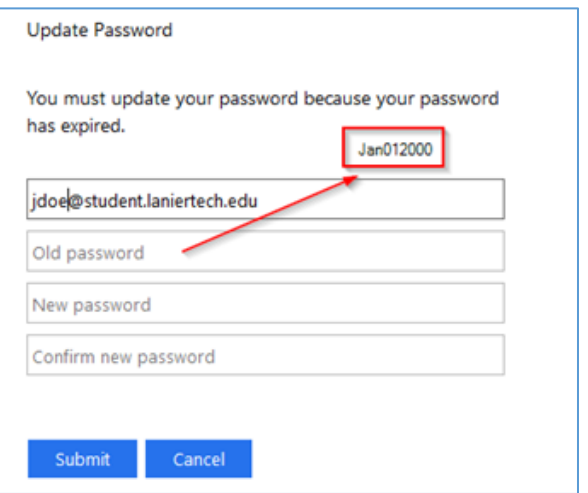

*You're in! Be sure to check your email account daily. You have now also enabled your BannerWeb and Blackboard logins. For those platforms, you will use "jdoe" part of your email address before the @ symbol as your username and the password you chose in #4 above.*